# **IMAGO NEXT**

#### QUICK START GUIDE

#### INSTALLAZIONE

1 Installare la scatola da incasso a muro, in base al modello di dispositivo (Vedere SCATOLE E DIMENSIONI)

2 Applicare la cornice in dotazione sopra la scatola a muro

3 \_ L'alimentazione avviene tramite POE (Power Over Ethernet).

In assenza di uno switch POE, prevedere un POE INJECTOR modello ACCPOE o similare

4\_ Collegare la rete al touch IMAGO e fissarlo a parete, utilizzando le viti laterali per vincolarlo alla cornice

#### CONFIGURAZIONE

Per modificare la schermata principale utilizzare l'icona a forma di matita in alto a destra. I PIN di default sono "9999" per l'Amministratore e "1234" per l'Utente (modificabili).

Per aggiungere una applicazione al menu, premere "+" in alto, selezionare una app tra quelle disponibili, scegliere l'icona ed inserire la descrizione.

Tramite pulsante di configurazione, in alto a sinistra, è possibile accedere alle seguenti impostazioni:

1\_ "PIN Amministratore" e "PIN Utente": mostra il PIN attuale e permette di modificarlo;

2\_ "Seleziona background": permette di selezionare lo sfondo della pagina principale

3\_ "Non visualizzare logo": permette di scegliere se visualizzare o meno il logo di Domotica Labs nella schermata principale

4\_ "Impostazioni Android": permette di accedere alle impostazioni del sistema operativo

5\_ "Configurazioni rete": configura i parametri di rete LAN, potendo impostare un indirizzamento statico (il dispositivo opera in DHCP di predefinito)

6\_ "Aggiornamento Firmware": permette di aggiornare il firmware del dispositivo, se disponibile tramite internet

7\_ "Timer spegnimento schermo": permette di configurare un tempo dopo cui spegnere lo schermo se inutilizzato;

8\_ "Reboot del dispositivo": riavvia il dispositivo

"Esci dall'App": permette di uscire dall'ambiente menu, e passare all'ambiente grafico del sistema operativo, ad esempio per installare nuove applicazioni.

ATTENZIONE: si sconsiglia di modificare il valore predefinito di luminosità dello schermo (40%), onde evitare il danneggiamento del dispositivo. Si consiglia inoltre di attivare lo spegnimento del display dopo un tempo non superiore ai 60 secondi, per prolungare la vita operativa del pannello.

#### CONFIGURAZIONE IKON

Per accedere ad IKON da IMAGO, aprire la Assicurarsi in particolare di: app "IKON 2" e configurarla come nella 1\_ selezionare "Zyk" come rete di casa; figura di esempio sottostante:

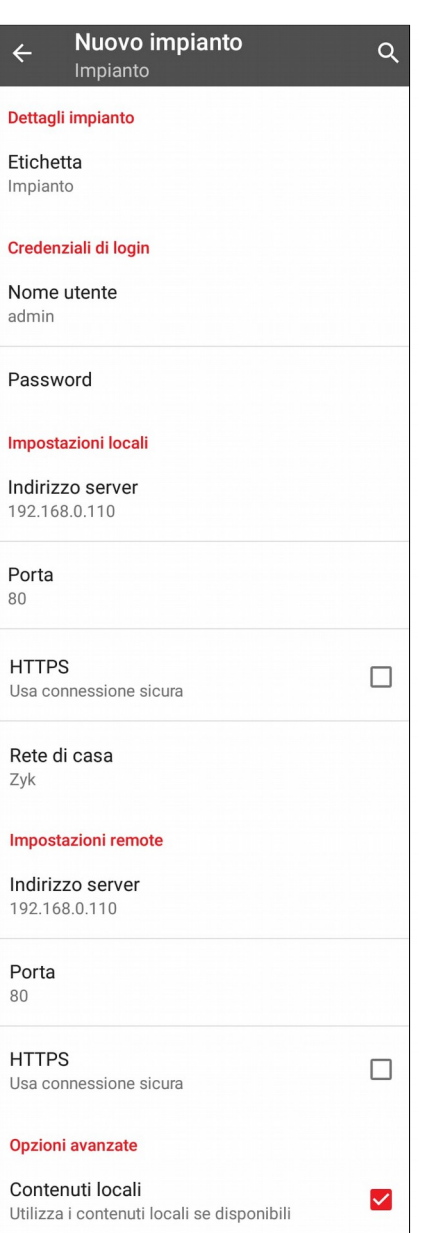

- 
- 2 inserire l'indirizzo IP di IKON anche nelle impostazioni remote;

3\_ deselezionare l'HTTPS nelle impostazioni remote.

## SCATOLE E DIMENSIONI

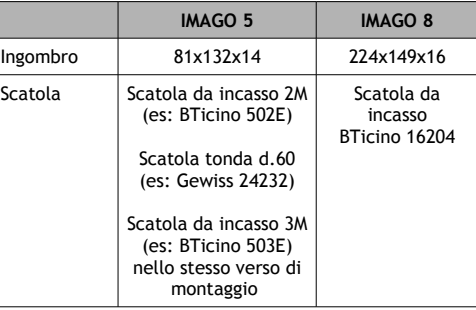

### ULTERIORI INFO

Per uso domestico solo in interni. L'apparato richiede alimentazione costante e non va inteso come dispositivo di sicurezza.

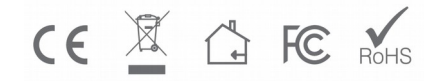

# **CONTATTI**

Per problemi o richieste contatta il nostro servizio clienti scrivendo una email all'indirizzo

[assistenza@domoticalabs.com](mailto:assistenza@domoticalabs.com)

Per ulteriori informazioni consulta il nostro sito www.domoticalabs.com

# SCHEMA DI COLLEGAMENTO

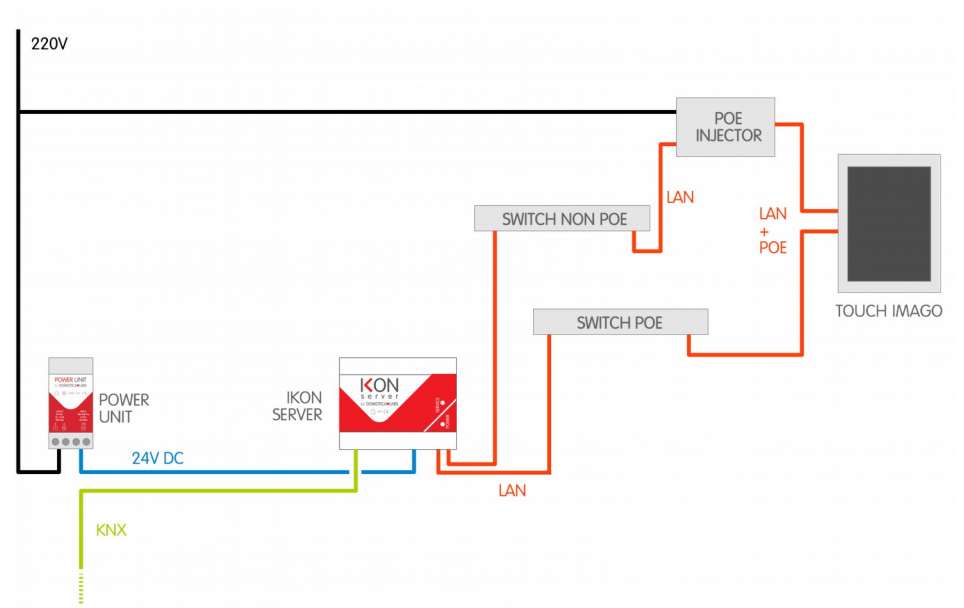